## Using the SchoolCash Online Donations Module

1. Go to https://tdsb.schoolcashonline.com/Fee/Details/457/153/false/true

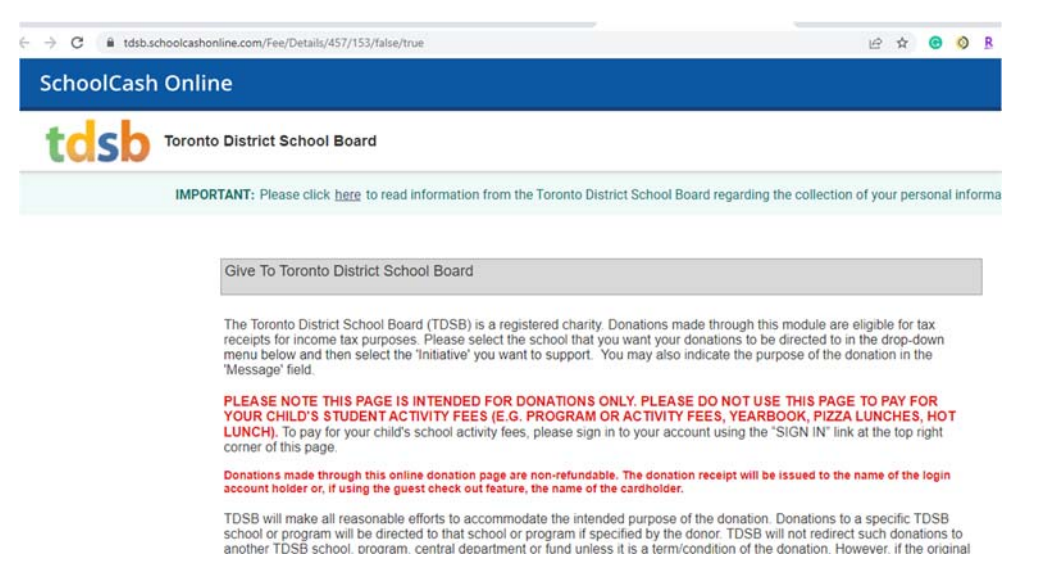

2. Scroll down to the form at the bottom of the page. In the Gift Information section, select the amount you'd like to donate or enter an amount beside "Other Amount". From the School dropdown, select "Wilkinson PS". From the Initiative list, either select a specific area from the menu or select "GENERAL" if you are donating as part of a fundraiser or making a general donation to the school. If you're donating to specific fundraiser, please write the name of the initiative in the Message field.

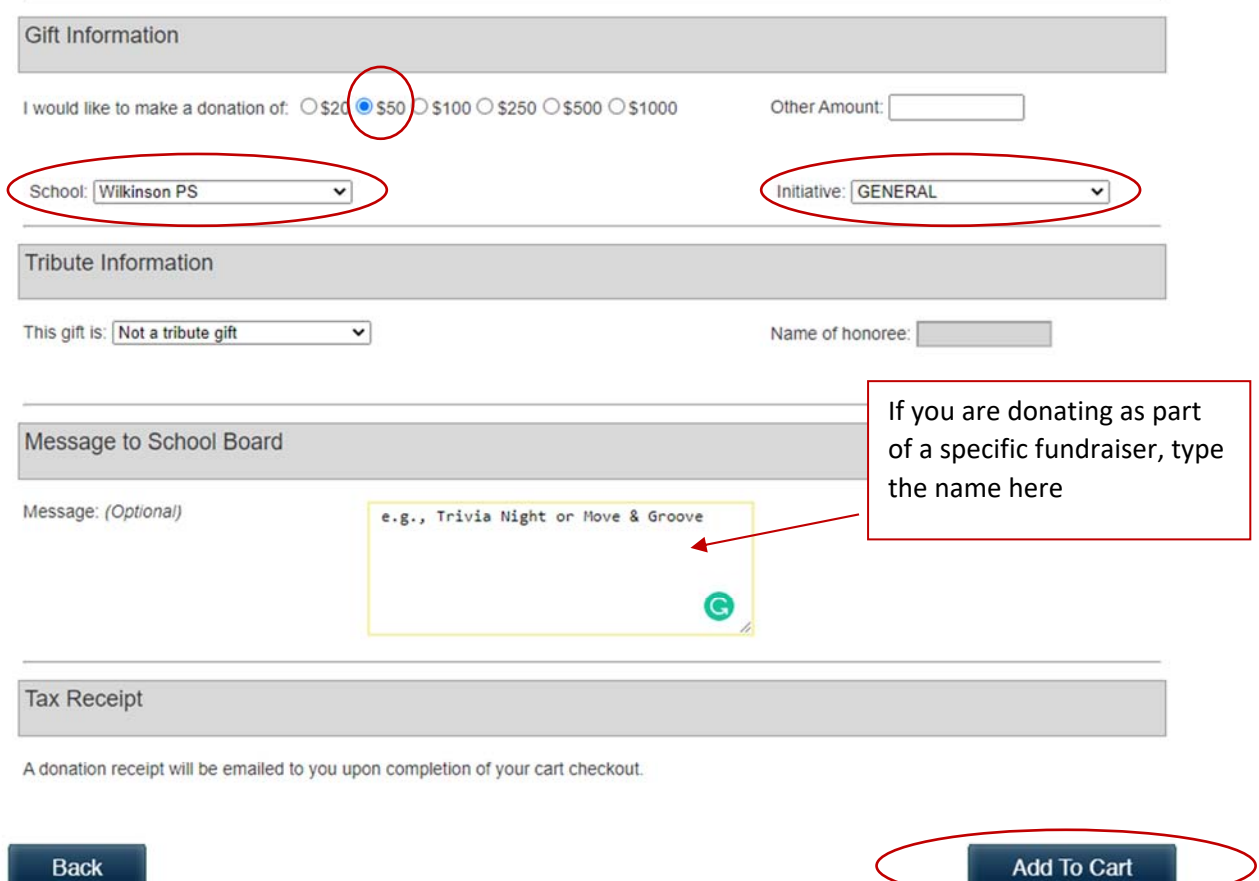

3. Once you've finished filling everything in, click Add to Cart.

4. From there, click Continue to be taken to the payment options.

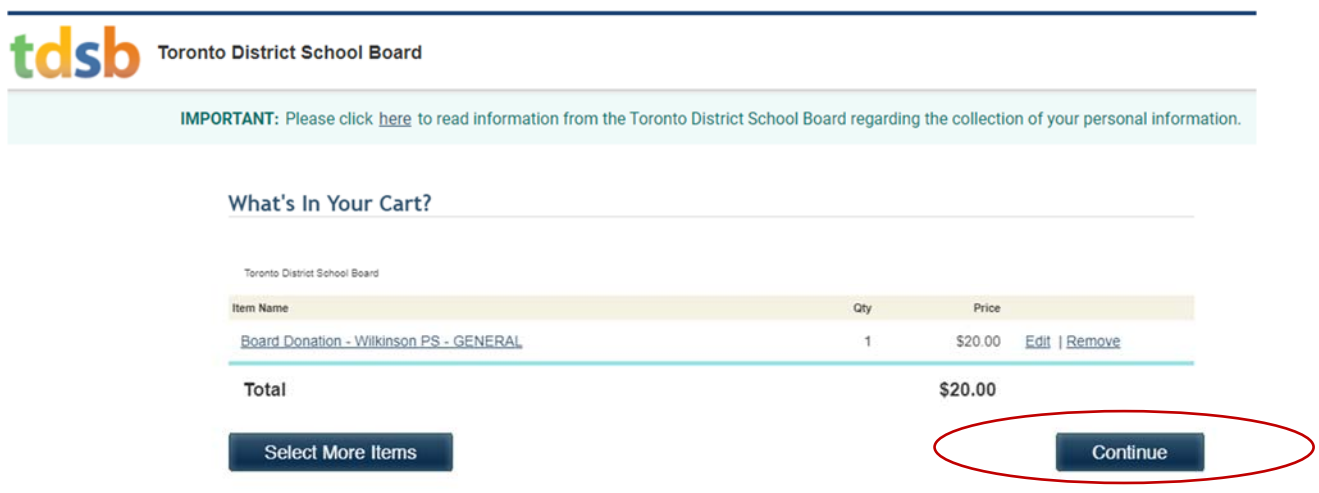

5. On the next page, you can sign in if you have a SchoolCash Online account setup. You can also choose to checkout as a guest (family and friends can make donations using this option). Next, select your payment option. The system accepts credit cards or e-Cheque. To pay by e-Cheque, you'll need your bank account, transit, and branch numbers. There is a diagram showing where to find these numbers on a physical cheque. The money will come out of your account as thought you wrote a physical cheque. Once you've completed payment, a receipt will be emailed to you.